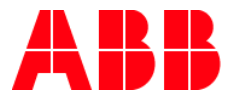

# **Nueva actualización de la BBDD del PDC (mayo21)**

Implementación de la envolvente System Pro E energy

Versión: 2 – 31052021

**1) Extracción de los ficheros del archivo comprimido (adjunto en el comunicado)**

Una vez descargado el archivo en nuestra unidad C, debemos descomprimirlo utilizando cualquier herramienta de descompresión de archivos.

Para ello, hacemos botón derecho sobre el fichero a descomprimir y seleccionamos la opción "Extract All" e indicamos la carpeta de nuestro ordernador dónde queremos que se guarden los ficheros.

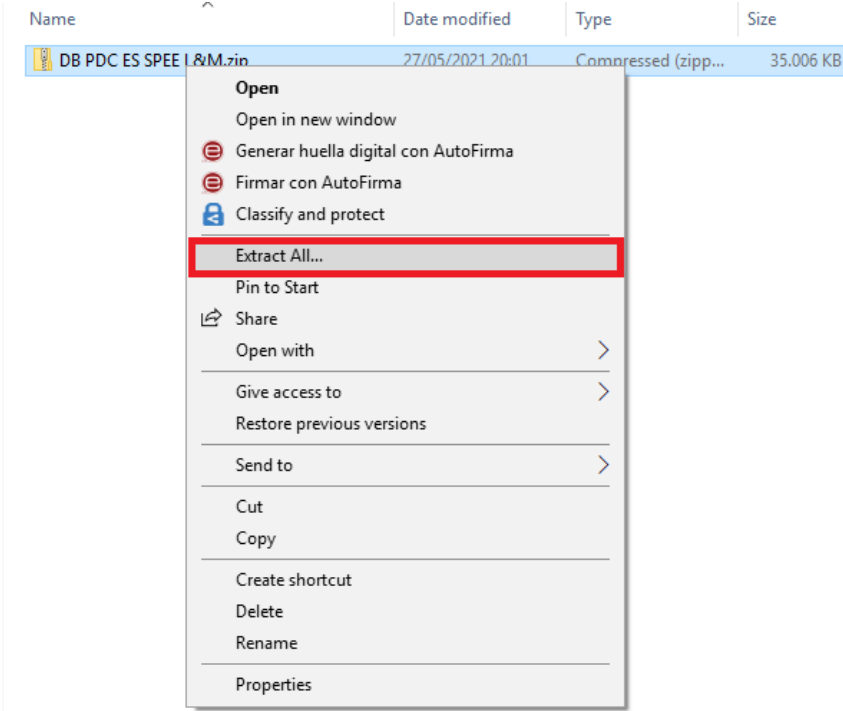

Una vez hecho, deberiamos de tener estos tres ficheros disponibles en nuestra carpeta.

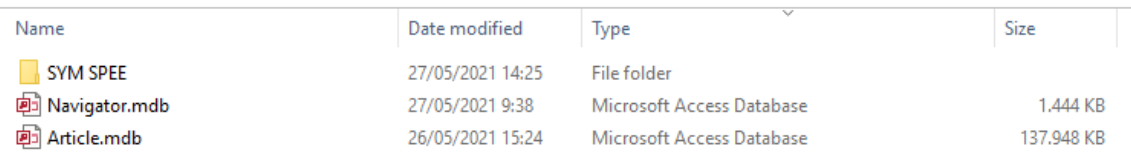

## **2) Pegar los ficheros en la ruta de instalación del PDC (\*)**

El siguiente paso es copiar/pegar los ficheros en la base de datos del programa de nuestro ordenador.

1) Con el **PDC cerrado previamente copiamos los ficheros Article.mdb y Navigator.mdb** y accedemos a la siguiente ruta de nuestro PC:

#### C:\ProgramData\ABB\PDCES\Database

Dónde deberíamos tener los siguientes archivos:

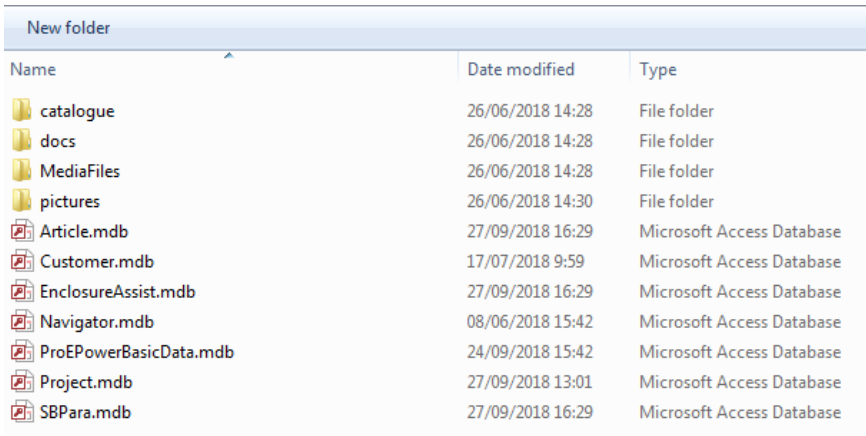

Hacemos botón derecho sobre la carpeta y pegamos los dos ficheros.

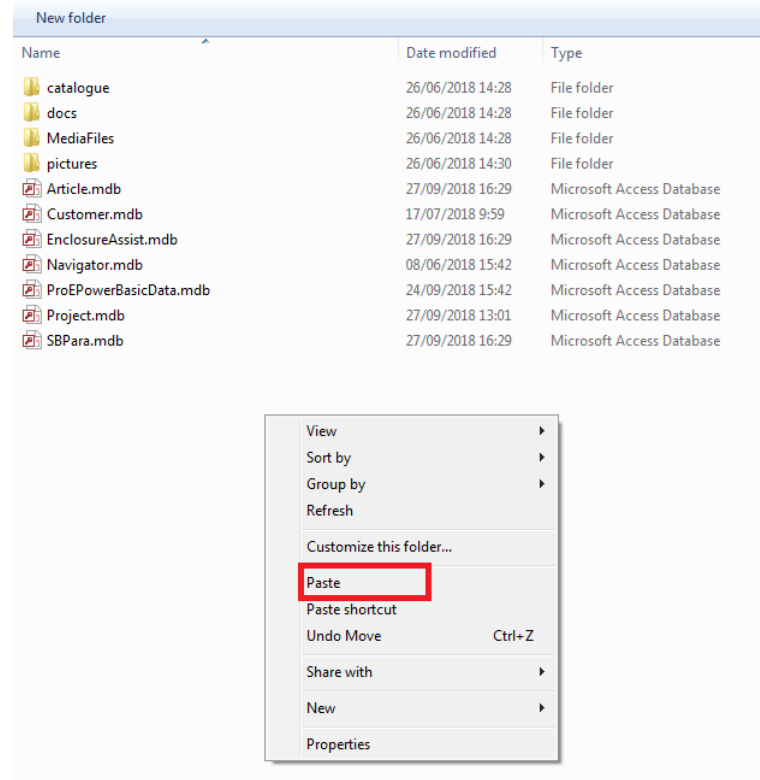

**(\*)** La ruta de instalación anteriormente indicada es la que viene por defecto cuando instalamos el PDC por primera vez. En caso de que tengáis puesta otra ruta de instalación del PDC, deberéis buscar por vuestra unidad la carpeta PDCES y dentro Database.

Nos aparecerá la siguiente ventana y seleccionamos "Replace the files in the destination".

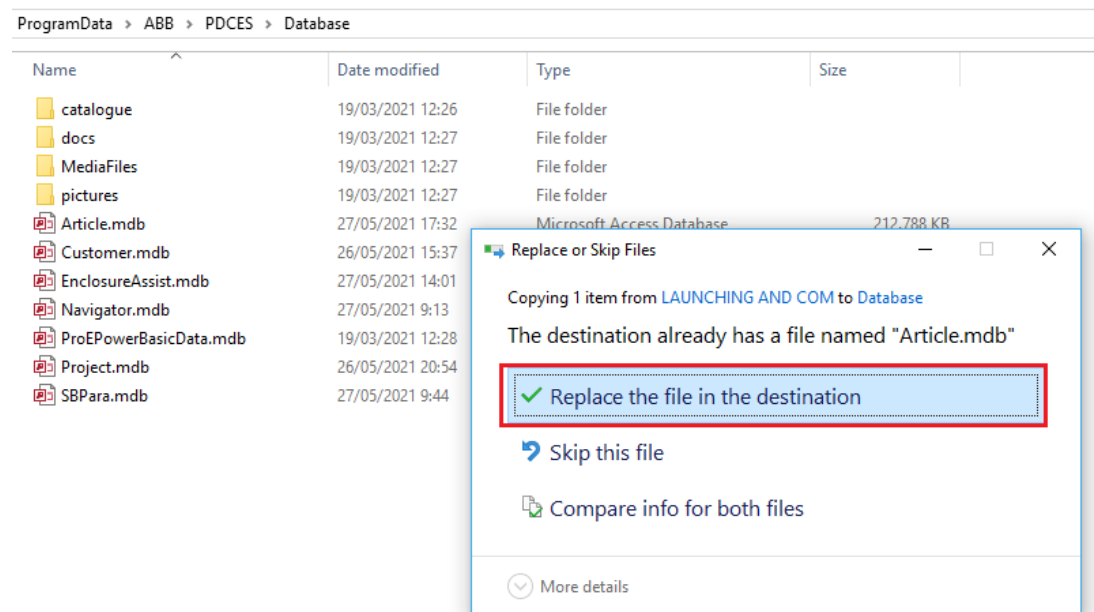

2) Ahora tenemos que repetir el proceso pero con los símbolos. Abrimos la carpeta "SYM SPEE", seleccionamos todos los ficheros y le damos a copiar.

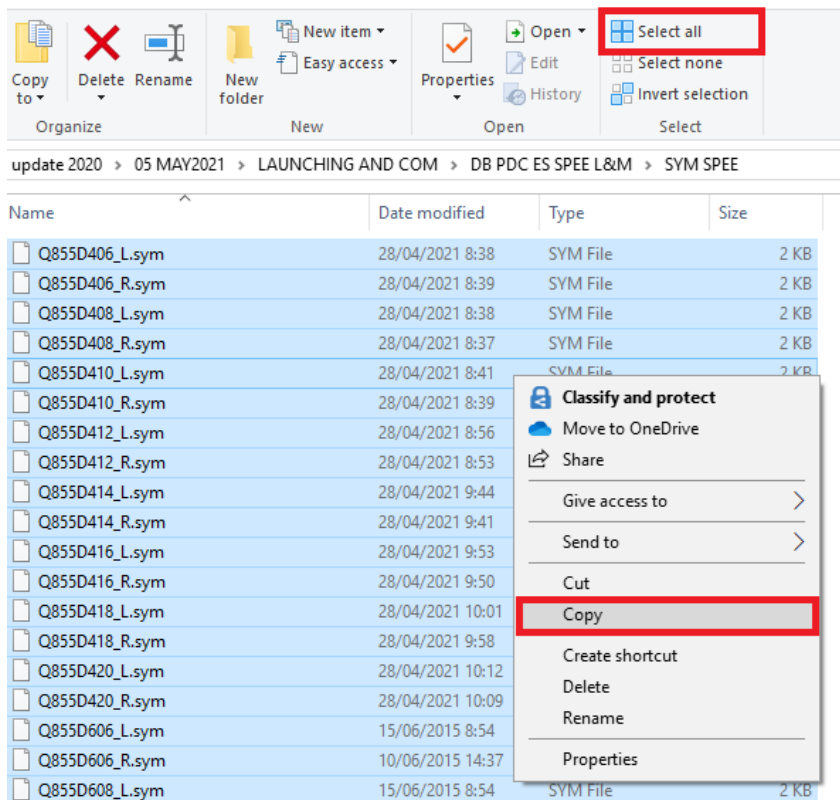

## Accedemos a la siguiente ruta y pegamos en esta dirección todos los símbolos.

## C:\Program Files (x86)\ABB\PDCES\Library\CAD\SYM

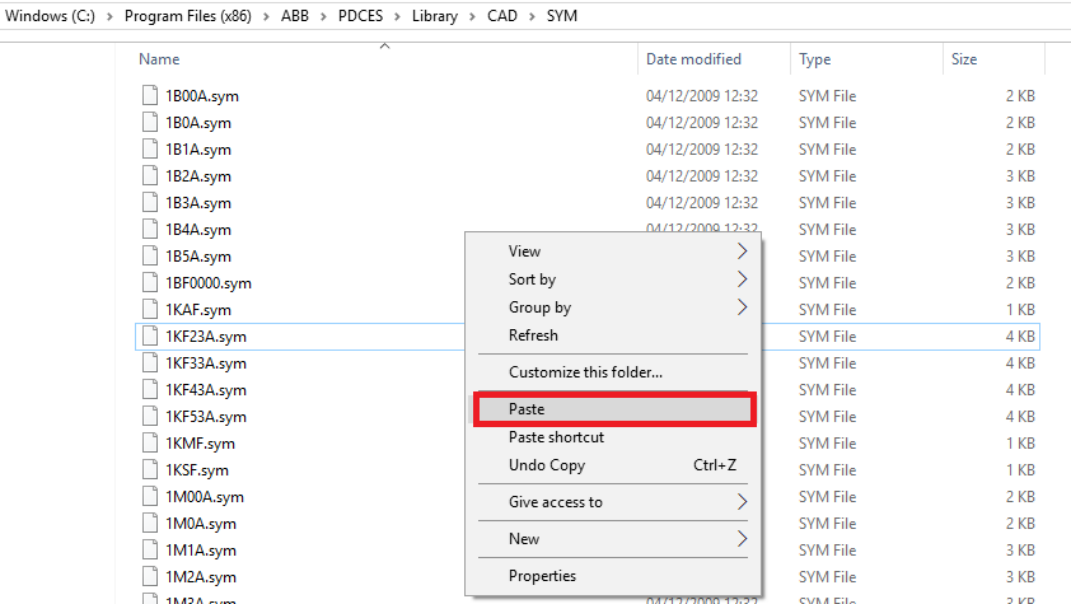

## **3) Arrancamos el PDC y actualizamos la base de datos**

El tercer y último paso es iniciar el PDC desde e-Design o directamente abriendo el icono del programa desde el escritorio o menú de Windows.

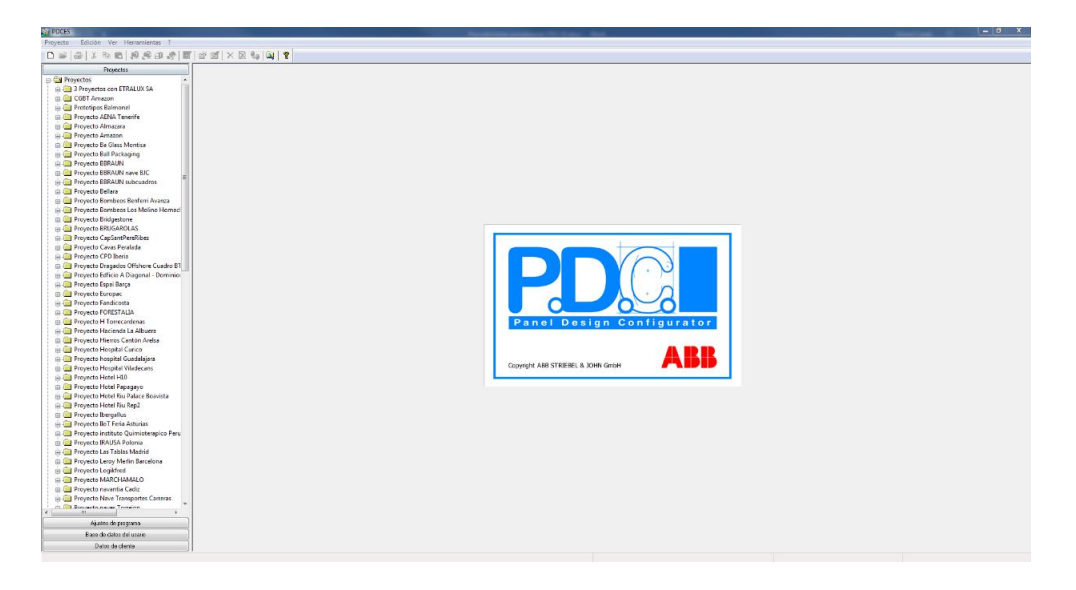

Una vez iniciado debemos hacer **CTRL+F9** para que nos salga la siguiente ventana. Cuando termine el proceso se cerrará la ventana automática y la actualización se habrá completado con éxito.

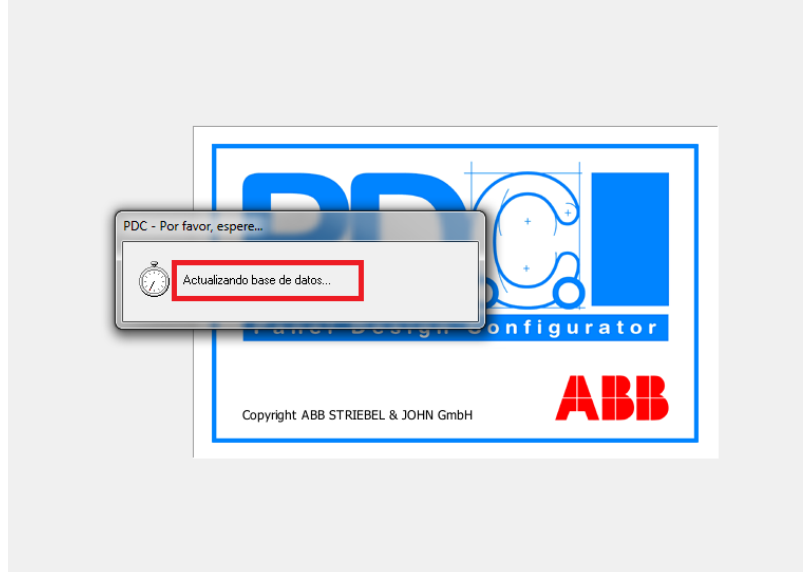

Para más información o en caso de error durante la actualización, contactar con:

Gerard Casals [gerard.casals@es.abb.com](mailto:gerard.casals@es.abb.com)

Noelia Álvarez noelia.alvarez@es.abb.com

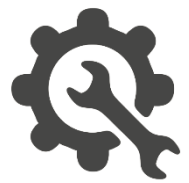